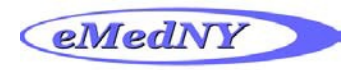

## **DME DVS Request**

**Step 1:** From the menu on the left, click on *Initial Request* under **PA/DVS** section.

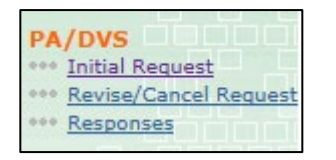

**Step 2:** Enter the *Client ID* in the Client ID field under **Client Information** and click on *Go.*

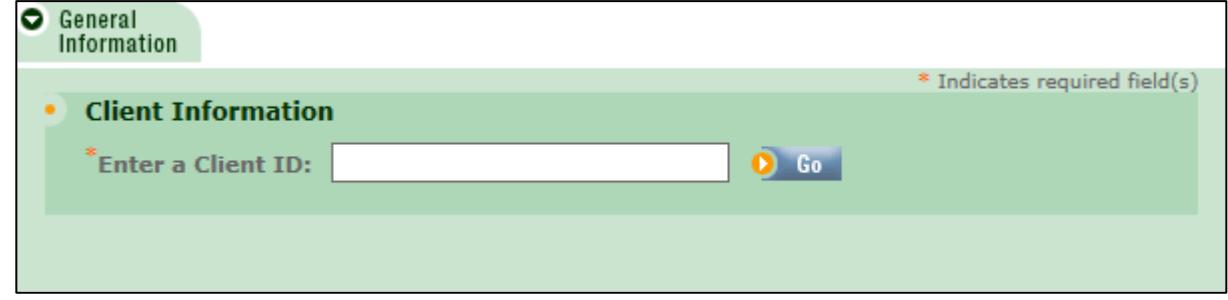

**Step 3:** Enter the *Patient Account #* in the Patient Account # field. **Note: This is an optional field**. Enter the identification number your office uses for the patient here. You may also create a number for the patient if none exists.

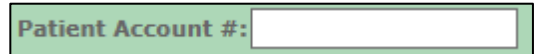

**Step 4:** Choose *Non Dental DVS* from the drop down under **Transaction Type**.

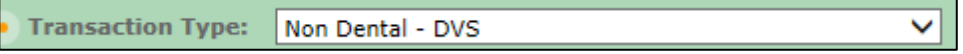

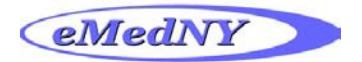

**Step 5:** Scroll down to **Ordering Provider**. Choose the doctor from the *Select a Name* list and click *Go* just below the field OR enter the NPI in the *Provider Number* field and click *Go*.

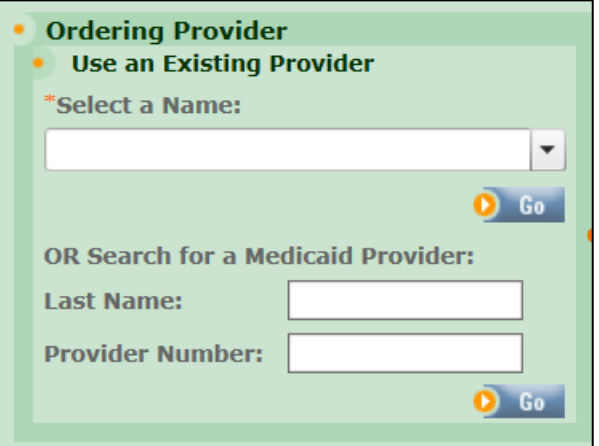

**Step 6:** Scroll down to **Event Information**. Choose *12 DME Purchase or 18 DME Rental* from the drop down under *Service Type*.

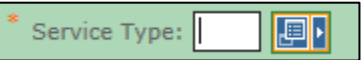

**Step 7:** Tab over to *Release of Information* and choose one of the responses from the drop down.

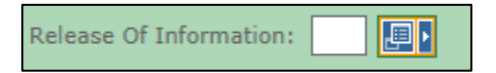

**Step 8:** Scroll all the way to the bottom of the screen and click on *Next.* This will bring you to the **Prior Approval Items** tab.

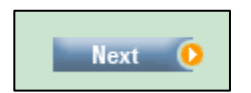

**Step 9:** Choose **Today's Date** from the pop-up calendar for the *From* field under *Service Dates.*  The *Service Date To* should be **Blank.**

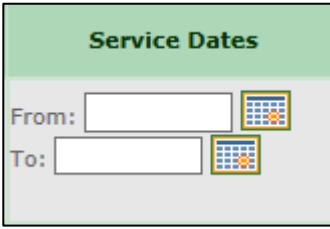

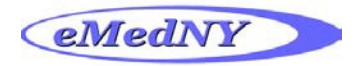

**Step 10:** Enter the *Procedure Code and Modifier (if applicable)* in the **NDC/Proc & Modifiers**  section.

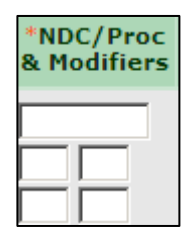

**Step 11:** Enter the *Quantity* for the procedure code in the **Unit Count Basis Meas.** field.

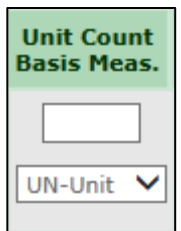

**Step 12:** Enter the *Total Amount Requested* for the procedure code in the **Line Amount** field.

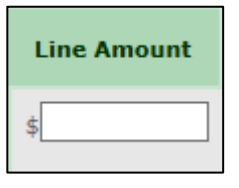

**Step 13:** Scroll down to the bottom and click on *Submit*. This will submit your prior approval for processing.

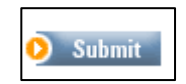

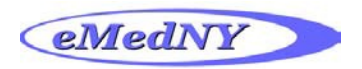

# **DME DVS Response**

**Step 1:** From the menu on the left, click on *Responses* under the **PA/DVS** section.

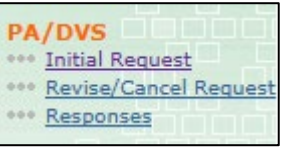

**Step 2:** Scroll down to the section that starts with *Client ID.*

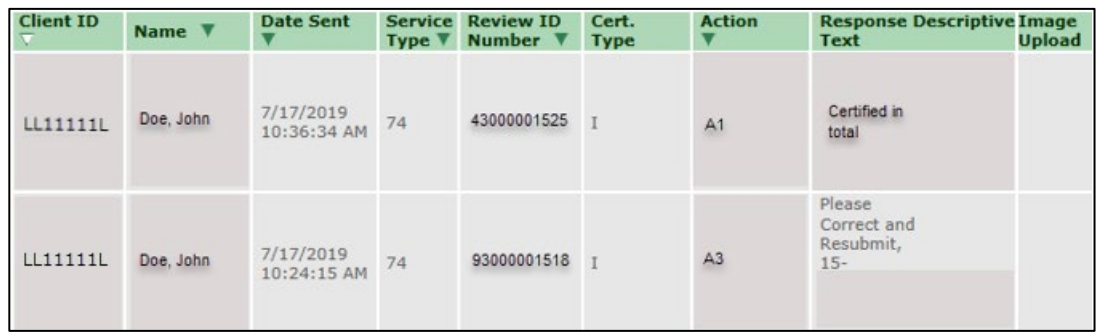

- **Step 3:** The *Reviewer ID Number* is the **DVS** for the claim.
- **Step 4:** The *Response Descriptive Text* provides a brief description of the rejection if the **DVS** was rejected.
- **Step 5:** The *Client ID* is hyperlinked and when you click on the link it will bring you to the details of the **DVS** for the rejection.